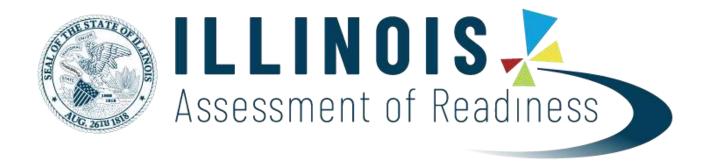

## Guide to Manually Enter Accommodations and Accessibility Features into PearsonAccess<sup>next</sup>

If, after consulting this guide, you need further assistance, please use the contacts listed in this document.

## 2019-20 Guide to Manually Enter Accommodations and Accessibility Features into PearsonAccessnext

- 1. Log in to PearsonAccess<sup>next</sup> <a href="https://il.pearsonaccessnext.com">https://il.pearsonaccessnext.com</a>
  Hint: Make sure you are on the live site (blue background) versus the training site (brown background).

  Note: If you want to practice how to manually enter accommodations and accessibility features, use the training site instead: <a href="https://trng-il.pearsonaccessnext.com">https://trng-il.pearsonaccessnext.com</a>. Actions performed on the training site do NOT carry over to the live site.
- 2. Under Setup, choose **Students**. Make sure you are on Illinois 2019-2020 > IAR Spring 2020.

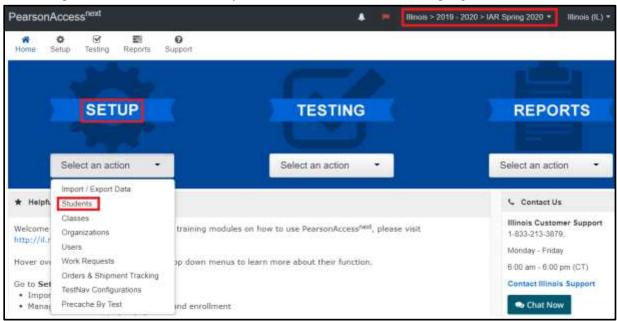

3. Enter part of the student's last name or at least the first four digits of the student's state ID and click Search.

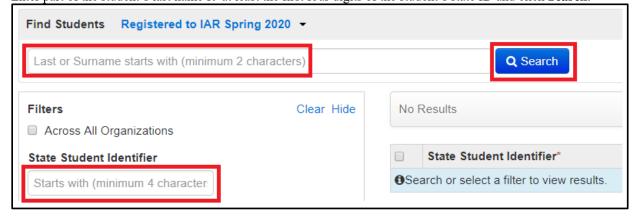

4. Select the student by clicking in the box to the left of the state ID.

Hint: You may select multiple students at a time.

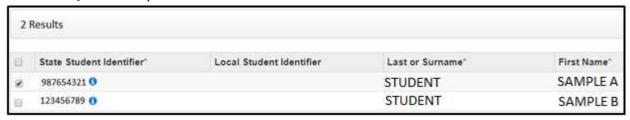

5. Under **Tasks** open the choices in the blue **Start** menu and choose **All Tasks**.

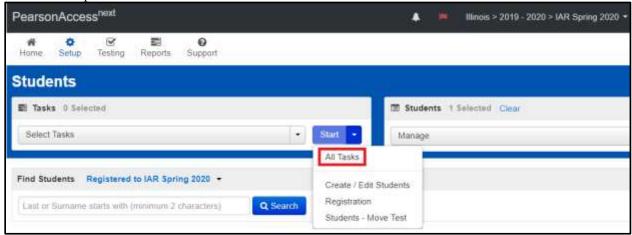

6. Choose Manage Student Tests.

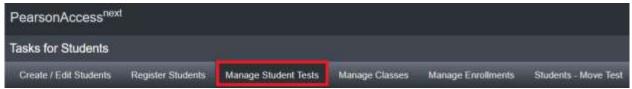

7. Under the student's name on the left side of the screen, select the test assignment (ELA or Mathematics) for which you will add accommodations and/or accessibility features.

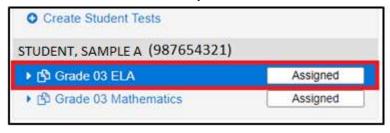

8. Add accommodations and/or accessibility features as needed, and click the blue **Save** icon (at the top or bottom of the page). Hint: If you are unable to **save** an accommodation, check the **Register Students** tab to make sure the student's demographics are correct, as loaded from SIS. Correct in SIS if needed.

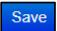

9. Repeat steps 7 and 8 for the other content area, if applicable.

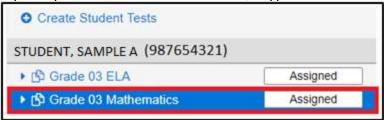

10. To go back to the main page, click **Exit Tasks** in the upper right corner.

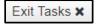